# **Инструкция по эксплуатации**

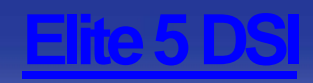

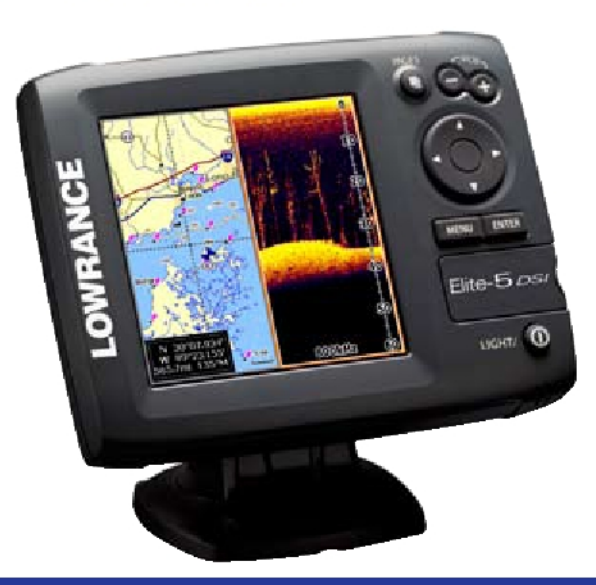

# **LOWRANCE**

## **Copyright © 2010 Navico Все права защищены.**

Ни одна из частей этого руководства не может быть скопирована, воспроизведена, опубликована, передана или распространена в собственных целях без предварительного письменного согласия Navico. Любое незаконное распространение данного руководства строго запрещено.

> Lowrance® and Navico® являются зарегистрированными торговыми марками фирмы Navico.

Fishing Hot Spots® является зарегистрированной торговой маркой Fishing Hot Spots Inc.

**Navico в любой момент может изменить правила и стратегию компании. Мы оставляем за собой право сделать это без предварительного уведомления. Все функциональные и технические характеристики могут быть изменены без предварительного уведомления.**

Для получения более полной информации о товаре, его эксплуатации и о дополнительном оборудовании зайдите на наш веб-сайт:

#### **www.lowrance.com**

### Введение

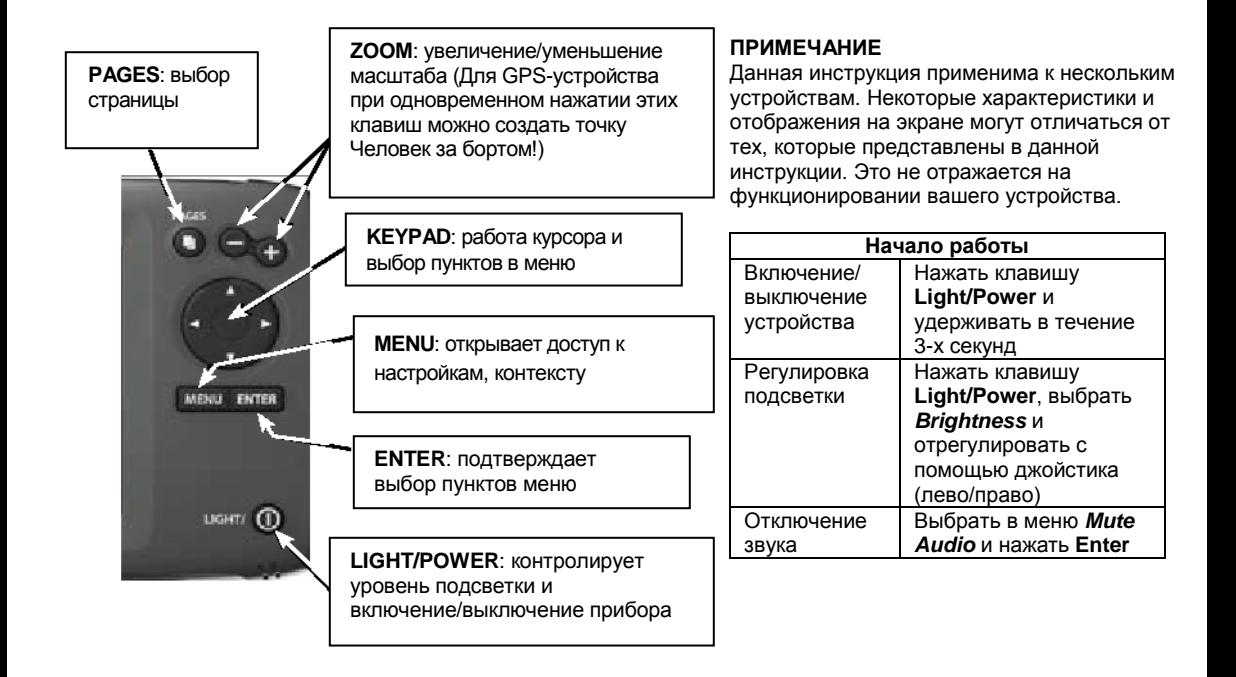

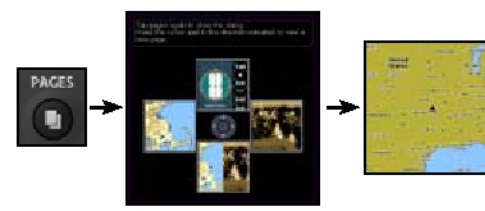

*Для Fishfinder, GPS and др. устройств*

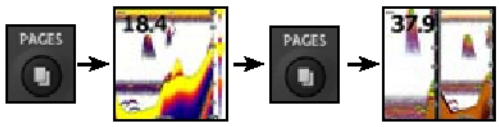

### **Доступ к меню страниц**

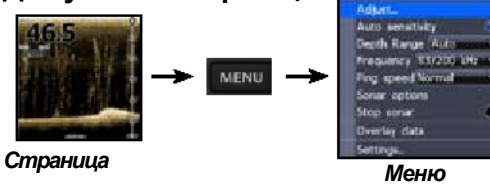

### **Открытие страниц Доступ к меню настроек**

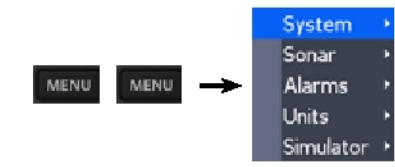

*Структура меню*

## **Выбор пунктов меню**

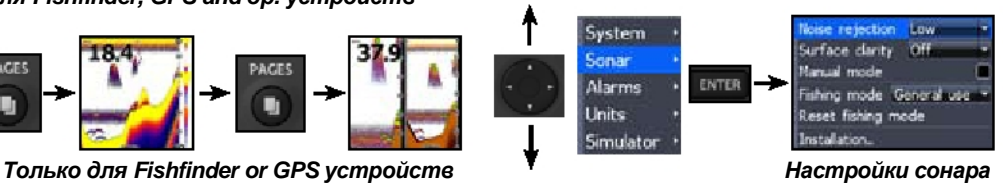

### *Выход из меню*

Чтобы найти пункт выхода из меню, нажмите Menu.. Если таковой имеется (Close, Return to screen, Exit dialog, и т.д.), выберите его и нажмите **ENTER**. В случае, если данный пункт отсутствует, дважды нажмите **MENU**, чтобы закрыть меню.

*страницы* <sup>2</sup>

## **Основные данные Режим ожидания**

Данная опция выводит данные на экран. Основные данные представлены в меню Chart, Sonar и DSI.

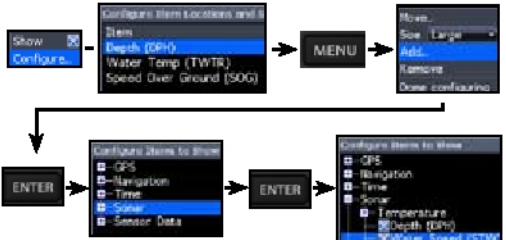

#### **Расширенный режим**

Запускает расширенные характеристики/установ ки. На некоторых устройствах данный режим включается посредством выбора опции *Yes* в программе установки системы. Для запуска мастера установки перезагрузите по умолчанию.

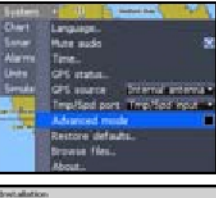

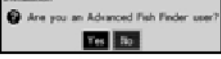

Сохраняет энергопотребление, переводя устройство в спящий режим. Для возвращения в рабочее состояние нажмите любую клавишу.

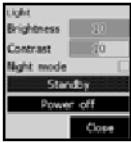

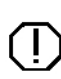

*ВНИМАНИЕ:* **Если устройство будет переведено в спящий режим на неработающем судне, то это приведет к поломке зарядного устройства.** 

### **Восстановление характеристик по умолчанию**

Перезагружает устройство с целью восстановления настроек по умолчанию.

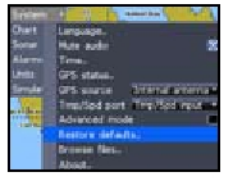

### **Память гидролокатора**

Вы можете вернуться к предыдущим записям гидролокатора. Для этого необходимо нажимать на левую клавишу джойстика до тех пор, пока на экране не появятся линия памяти гидролокатора, которая будет отображена внизу экрана.

#### **Линии памяти гидролокатора**

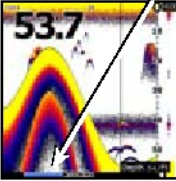

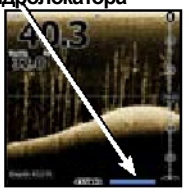

Чтобы вернуться к обычной прокрутке данных гидролокатора, переместите линию памяти вправо или нажмите **MENU** и выберите*Exit cursor mode*.

### **Регулировка дисплея**

#### *Чувствительность (Стандартный гидролокатор)*

Контролирует уровень детализации на экране. Слишком много деталей «загрязняют» экран. И наоборот, необходимые отраженные сигналы могут быть не приняты, если уровень чувствительности слишком мал. 4

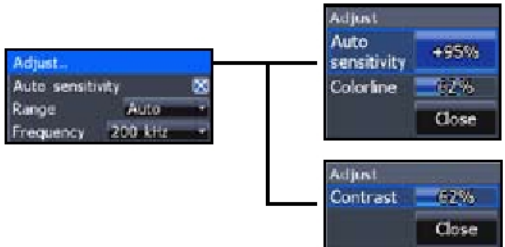

*Только для DSI*

### *Цветовые линии (расширенный режим)*

Разграничивают сильные и слабые сигналы, что позволяет легко различать объекты на дне. На монохромных устройствам широкие серые полосы представляют сильный отражающий сигнал, в то время как слабый сигнал представлен темными узкими линиями.

### *Контрастность (для DSI гидролокатора)*

Регулирует уровень яркости между темными и светлыми областями на экране, что позволяет легче распознавать объекты на заднем плане.

**Ослабление шума**: препятствует помехам гидролокационного сигнала с помощью уменьшения помех на экране.

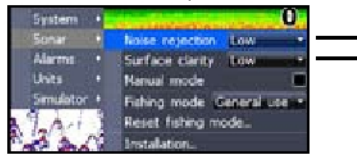

**Чистота поверхности**: убирает помехи около поверхности воды (только для расширенного режима)

#### *Цвет*

Меняет изображение на дисплее с помощью цветовой палитры.

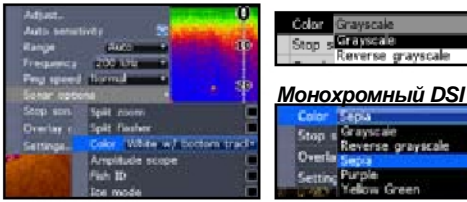

*Цветной гидролокатор Цветной DSI*

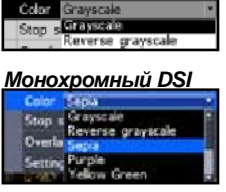

### **Свойства**

**Диапазон**: выбирает сечение водного столба, отраженного на экране

#### **Частота**:

Выбирает частоту передачи сигнала

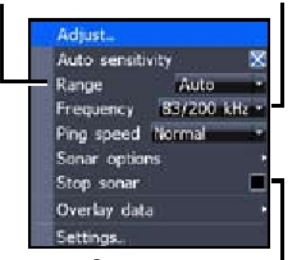

**Стоп сонар**: приостанавливает трансляцию

сигнала на экран

### *Режим рыбной ловли (стандартный гидролокатор)*

Данный режим представляет собой пакет гидролокационных настроек, приспособленных специально для условий рыбной ловли

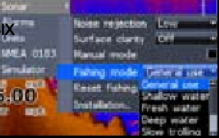

![](_page_7_Picture_220.jpeg)

### **Функции гидролокатора (стандартный)** когда символ обозначающий

![](_page_7_Figure_2.jpeg)

## **Настройки гидролокатора**

### *Сигнальные устройства*

Shallow alarm производит звук, когда судно входит на мелководье, где низкий порог чувствительности сигнала.

![](_page_7_Figure_6.jpeg)

Fish Alarm производит звук,<br>когда символ обозначающий рыбу, отображается на дисплее (не для DSI)

![](_page_7_Picture_8.jpeg)

options. DO1 Feet

# *ПРИМЕЧАНИЕ: Чтобы*

*отключить звук, нажмите*  **ENTER.**

 $\boldsymbol{\mathsf{\sim}}$ 

## **Графическая функция**

### **ПодключениеGPS** *Выбор GPS Source*

Опция используется для выбора антенны прибора. Вы можете использовать как внутреннюю, так и внешнюю антенну устройства.

#### *Selecting Chart Data*

Опция используется для выбора картографических **Writigation** Durt. данных, которые будут **Lonar** представлены на дисплее Garris **Jnits** Chart (Lowranceили **HFA GUES** Navionics).

### **Характеристики GPS**

#### *Курсор*

С помощью джойстика вы можете передвигать курсор, что позволит просматривать и выбирать необходимые карты. Чтобы сделать курсор видимым, необходимо нажать на джойстик.

Linquice.

Mate audio

**CPS** status

**GPS smarre** 

Advanced mode Existern defaults.

**Stord intena** 

**DIT** 

Traitfed port, Traitfed rest.

Chart data scientificat

CDG extension

Grid lines

Wayports Routes Truck Visignints, Roches, Trai

Durt

œ Time.

lar<del>in</del>

Jets

ues.

![](_page_8_Picture_9.jpeg)

#### Нажмите **MENU** и выберите*Return to Vessel,* чтобы убрать курсор.

#### *Goto cursor*

Опция позволяет вам передвигать курсор в нужное положение и оперировать им.

Return to vessel New waypoint... Curso Goto Waypoints, Routes, Trails. Orientation North up in Overlay data Settings...

![](_page_8_Figure_14.jpeg)

#### *Отмена перемещения Доступ к координатам, маршрутам и путям следования*

MENU

New waypont...

Orientation

Settings.

Overlay data

Waypoints, Routes, Trails...

North up ->

![](_page_9_Picture_3.jpeg)

### *Ориентирование (опция Orientation)*

Позволяет выбрать курс North up или Course over ground (COG)в качестве картографического ориентирования.

North up отображает север в верхней части дисплея.

Course over ground разворачивает карту таким образом, что ваш маршрут отображается в верхней части экрана.

### **Координаты**

### *Создание координат*

Координаты можно создать с помощью меню или на карте. Данный пример демонстрирует, как можно создать координату в текущей позиции.

![](_page_9_Figure_11.jpeg)

С помощью курсора на экране можно создавать координаты тем же способом.

![](_page_9_Picture_13.jpeg)

Для редактирования координаты необходимо выбрать в меню (Edit waypoint menu) waypoint и нажать **ENTER**.

![](_page_10_Picture_160.jpeg)

### *Edit waypoint menu (редактирование)*

В данной опции можно изменить имя (Waypoint name), значок (icon), долготу/широту (latitude/longitude) координаты.

![](_page_10_Figure_6.jpeg)

### *Изменение координаты Переход к опции координата*

Вы можете перейти к опции координата через меню (см. Рисунок) или найти на экране, где представлен график. Чтобы получить координату с помощью графика, подведите курсор к нужной точке и нажмите **ENTER,** а затем воспользоваться командой *Goto cursor.* Используя меню для перехода к опции координата, вы сможете оперировать навигационными характеристиками, а также сигнальным устройством.

![](_page_10_Figure_9.jpeg)

### **Маршруты**

### *Создание/корректировка маршрута*

Вы можете вставить координаты в маршрут с помощью меню или выделить их на графике с помощью курсора. В случае корректировки маршрута координаты можно добавить в начале, конце или между уже существующих точек в маршруте. Создание/корректировка маршрута проходит в 4 этапа:

1. Опция Создать новый или корректировать маршрут

- 2. Опция Задать имя
- 3. Опция Добавить координаты
- 4. Завершение создания маршрута

#### *1.* **Создать новый или корректировать маршрут** *(New or Edit route setup)*

![](_page_11_Figure_9.jpeg)

#### *2.* **Опция Задать имя** *(Accessing the Leg name field)* Чтобы попасть в меню для добавления координат в

маршрут, необходимо выбрать опцию .*Leg name field.* 

![](_page_11_Picture_12.jpeg)

#### *3.* **Опция Добавить координаты** *(Adding route points)*

Вы можете добавить координаты из списка координат или

Если вы берете координаты на карте, используйте *4. Завершение создания маршрута* операцию. Данные методы проиллюстрированы на

![](_page_12_Picture_2.jpeg)

![](_page_12_Figure_3.jpeg)

При добавлении координат из списка нажмите **MENU***,*  выберите *insert*. Чтобы добавить новые точки, повторите операцию.

![](_page_12_Figure_5.jpeg)

курсор для выбора точки и нажмите **ENTER П**роцессы сохранения нового маршрута и внесения<br>Чтобы добавить новые точки. повторите поправок в сушествующий схожи между собой. поправок в существующий схожи между собой. рисунке ниже.

*Сохранение нового маршрута*

![](_page_12_Figure_9.jpeg)

### *Сохранение измененного маршрута Следование маршруту*

![](_page_13_Picture_56.jpeg)

![](_page_13_Picture_57.jpeg)

![](_page_13_Picture_58.jpeg)

EUR Route Displayed **Rotard Leg Name** Dist(m) Brg("T)  $\blacksquare$  $\frac{2}{3}$   $\frac{63}{69}$ 1.02  $\frac{56}{9}$  $0.00 -$ **Start Bayer** >> Start navigating along Route Route 4 Forward Reverse Cancell Start Com

**ENTER** 

### **Путьследования**

### *Создание пути*

После включения устройства, спустя некоторое время или пройдя некоторое расстояние (в зависимости от настроек), оно начинает откладывать координаты пути.

Пока не задан новый путь следования, координаты будут добавляться в конец предыдущего пути.

#### Edit. to, Rostian, Troil تتبعنا Warren Corp. 1644 **Show** Depleyed Record Name **Color Point Seleca COMMENT** 42.95 MENU lelete al. Teal 2 Save to card. Load from card. Return to Chart **ENTER** *2. Сохранение пути* New Trail a. Test Werner Hart Labor 1996 Trail 31 Color Point sent Ascord Varia: **X** Record X Displayed Traff<sub>4</sub> 2295 Rob **STARS** Save Cancel **SE Toul?**

### *Редактирование пути*

![](_page_14_Picture_7.jpeg)

![](_page_14_Picture_8.jpeg)

Вы можете изменить имя и цвет в меню Edit trail. Вы можете добавить/скрыть дисплей пути (Displayed), а также включить/выключить запись пути.

![](_page_14_Figure_10.jpeg)

#### *1. Создание нового пути*

### *Следование пути*

Вы можете следовать пути вручную, опираясь на данные, выводимые на экран графического дисплея; или использовать заданный маршрут. В последнем случае вы можете применитьь такие свойства, как курс и сигнал прибытия.

Перед тем как следовать маршруту, необходимо сохранить заданный маршрут, как показано ниже.

![](_page_15_Figure_4.jpeg)

### **Графические настройки**

![](_page_15_Figure_6.jpeg)

![](_page_15_Picture_7.jpeg)

#### *ПРИМЕЧАНИЕ: Для выключения сигнала нажмите* **ENTER.**

### **Сохранение/загрузка файлов**

Для переноса данных с/на съемный носитель нажмите **MENU** на экране Waypoints, Routes или Trails

![](_page_15_Picture_11.jpeg)

## **Настройки**

![](_page_16_Figure_1.jpeg)

#### **Лицензионное соглашение к Базе данных Navico**

ДАННОЕ ЛИЦЕНЗИОННОЕ СОГЛАШЕНИЕ МЕЖДУ ПОЛЬЗОВАТЕЛЕМ, КОТОРЫЙ ВПЕРВЫЕ ПРИОБРЕЛ ДАННЫЙ ПРОДУКТ ДЛЯ ЛИЧНОГО, СЕМЕЙНОГО И ДОМАШНЕГО ПОЛЬЗОВАНИЯ (ВЫ) И ФИРМОЙ NAVICO, ПРОИЗВОДИТЕЛЯ ДАННОГО ПРОДУКТА ("МЫ", "НАШ", OR "НАС"). ИСПОЛЬЗОВАНИЕ ДАННОГО ПРОДУКТА ОЗНАЧАЕТ, ЧТО ВЫ ПРИНИМАЕТЕ ВСЕ УСОВИЯ ДАННОГО ЛИЦЕНЗИОННОГО СОГЛАШЕНИЯ. В СЛУЧАЕ НЕСОГЛАСИЯ С ПУНКТАМИ И УСЛОВИЯМИ ДАННОГО СОГЛАШЕНИЯ ВЕРНИТЕ ПОКУПКУ ВТЕЧЕНИЕ 30 ДНЕЙ СО ДНЯ ПРИОБРЕТЕНИЯ. ПОЖАЛУЙСТА, НЕ ЗАБУДЬТЕ ПРИЛОЖИТЬ УПАКОВКУ И ЧЕК, А ТАКЖЕ ОСТАВИТЬ СВОЕ ИМЯ, АДРЕС И ТЕЛЕФОН. СТОИМОСТЬ ПОКУПКИ, А ТАКЖЕ НАДЛЕЖАЩИЕ ВЫПЛАТЫ БУДУТ ВОЗМЕЩЕНЫ. ПРОЦЕСС ВОЗМЕЩЕНИЯ МОЖЕТ ЗАНЯТЬ 4-6 НЕДЕЛЬ

1. Настоящее Лицензионное соглашение охватывает одну и более Баз данных, которые могут быть представлены в вашем продукте. Мы можем употребить данный термин, как в единственном числе «База данных», так и во множественном «Базы данных» Приобретенный Вами продукт может включать в себя WBS Базу данных, которая предоставляет всемирную картографическую информацию, SmartMap Базу данных, которая включает информацию по стране, или другие Базы данных.

2. База данных, которую содержит ваше приобретение, является лицензированным продуктом. Мы гарантируем неисключительное и непередаваемое право на использование данной Базы данных в навигационных целях, но только в случае полного соблюдения всех пунктов и условий настоящего Лицензионного соглашения. Мы оставляем за собой право приостановить действие лицензии в случае неисполнения пунктов настоящего Лицензионного соглашения. Вы несете ответственность за использование официальных государственных картографических источников и безопасное судоходство.

3. Загруженная в Ваш продукт база данных защищена авторским правом, информация о котором помещена на самом продукте или на экране. Нельзя изменять, регулировать, перемещать, воспроизводит обратное проектирование, декомпилировать, демонтировать, брать и сдавать в аренду, перепродавать Базы данных, а также нельзя копировать Базы данных и их компоненты. Любое запрещенное воспроизведение. Использование или передача Базы данных может быть расценено как преступление закона и подлежит возмещению ущерба.

4. Данное Лицензионное соглашение прекращает свое действие немедленно без предупреждения в случае, если Вы нарушите хотя бы одно условие Соглашения. В случае прекращения действия Соглашения Вы незамедлительно возвращаете нам продукт со всеми прилагающимися к нему Базами данных.

5. Цены и программы подлежат изменению без предупреждения с нашей стороны.

6. Настоящее Лицензионное соглашение регулируется законами штата Оклахома и содержит исключительное достигнутое соглашение между сторонами касательно вышеупомянутого.

### **Ограниченная гарантия Баз данных**

«Мы», «Нас», «Наш» - обращения к Navico, производителя данного продукта. «Вы» или «Ваш» - обращения к тому, кто впервые приобрел данный продукт для личного, семейного или домашнего пользования. Ограниченная гарантия Баз данных применяется к всем Базам данных, которые включены в ваш продукт. Мы можем употребить данный термин, как в единственном числе «База данных», так и во множественном «Базы данных». Приобретенный Вами продукт может включать в себя WBS Базу данных, которая предоставляет всемирную картографическую информацию, SmartMap Базу данных, которая включает информацию по стране, или другие Базы данных.

Мы гарантируем Вам, что мы с должной аккуратностью собрали, переработали и воспроизвели исходный материал, на котором базируется данная База данных. Однако, на нас не лежит ответственность за обновления Баз данных, поэтому информация, содержащаяся в них может отличаться от первоисточника. **Мы не даем никакой гарантии за** 

**достоверность исходного материала как такового, включая товарное качество и годность для определенных целей.**

В случае обнаружения неисправности Базы данных решением может быть (на наше усмотрение) возвращение стоимости продукта и неисправной Базы данных или замена данного продукта. МЫ НЕ НЕСЕМ ОТВЕТСТВЕННОСТЬ ЗА КЕМ-ТО НАНЕСЕННОЕ СЛУЧАЙНОЕ, КОСВЕННОЕ ИЛИ ИНОЙ ПОВРЕЖДЕНИЕ.

Некоторые штаты при возникновении косвенных повреждений ограничения и исключения не принимаются в расчет, поэтому вышеуказанные ограничения могут не коснутся Вас.

Данные гарантии НЕ применяются при следующих обстоятельствах: (1) когда продукт обслуживался не в нашей компании. (2) когда продукт был подсоединен, установлен, переделан, отрегулирован, транспортирован способом, не предусмотренным инструкцией по эксплуатации данного продукта. (3) когда серийный номер был удален или изменен. (4) когда дефект, проблема или повреждение произошли в результате аварии, неправильного применения, небрежности, неосторожности или поломки, что привело к нарушению технической эксплуатации в соответствии с инструкцией данного продукта.

Мы оставляем за собой право периодически вносить изменения в продукт без обязательства устанавливать данные изменения на ранее выпущенное оборудование.

Данные гарантийные обязательства дают Вам особые законные права, а также иные права, которые в различных штатах могут варьироваться.

Возместить ущерба в соответствии с данными гарантийными обязательствами при условии, что вы надлежащим способом объясните, что поломка произошла не более года с момента покупки товара. Мы должны получить претензию от вас не позднее 30 дней после истечения срока гарантии (1 год). К заявлению вы должны приложить чек с датой покупки товара или товарный чек.

#### **Как получить обслуживание ...**

### **… в США**

Контакты отдела обслуживания клиентов завода. Звоните по бесплатному телефону: **800-324-1356** *Navico оставляет за собой право изменить или прекратить доставку, правила и специальные предложения в любое время. Они оставляют за собой право сделать это без предварительного уведомления.*

#### **…в Канаде:**

Контакты отдела обслуживания клиентов завода. Звоните по бесплатному телефону: **800-661-3983 … за пределами Канады и США:**

Свяжитесь с дилером в стране, где вы приобрели устройство.

#### **Информация о дополнительном оборудовании**

LEI Extrasтм, Inc. производит дополнительное оборудование для гидролокаторов Lowrance и GPSпродуктов, выпущенных фирмой Navico. Для заказа дополнительного оборудования к Lowrance, пожалуйста, обратитесь:

1) К вашим местным морским дилерам или магазинам бытовой электроники. Чтобы найти дилера Lowrance, посетите веб-сайт [www.lowrance.com](http://www.lowrance.com/), и посмотрите Dealer Locator. Или обратитесь к телефонному справочнику.

2) Клиенты США могут посетить наш сайт [www.lei-extras.com.](http://www.lei-extras.com/)

3) Для канадских клиентов: звоните по бесплатному телефону в Канаде 800-661-3983.

**Зайдите на наш вэб-сайт:** 

![](_page_20_Picture_1.jpeg)

\*988-10018-001\*

© Copyright 2010 All Rights Reserved Navico Holding AS